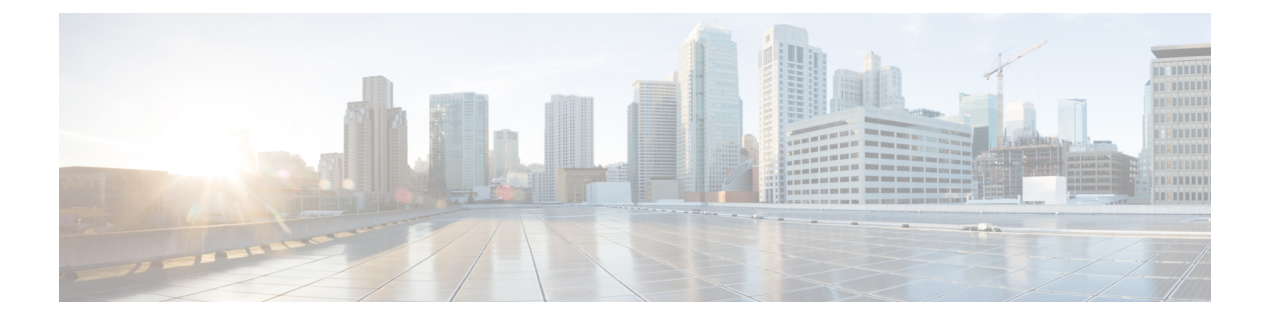

# **Tool for Auto-Registered Phones Support** (TAPS) の管理

この章では、Tool for Auto-Registered Phones Support (TAPS) のインストール、設定、および使 用について説明します。

- TAPS の概要 (1 ページ)
- TAPS のインストール (5 ページ)
- UCCX アプリケーション サーバでの TAPS アプリケーションの設定 (6 ページ)
- TAPS サービスのアクティブ化 (6ページ)
- TAPS の開始、停止、および再起動 (7 ページ)
- TAPS オプションの設定項目 (8 ページ)
- TAPS 自動登録の設定 (8 ページ)
- TAPS セキュア電話番号オプション (9 ページ)
- TAPS ログ ファイルの表示 (11 ページ)
- 関連項目 (12 ページ)

### **TAPS** の概要

Tool for Auto-Registered Phones Support(TAPS)を使用すると、電話機ユーザは TAPS の電話番 号をコールし、ユーザの電話番号用に事前に設定された電話設定をダウンロードできます。 TAPS は、Cisco Unified Communications Manager Administration と連携して次の機能を提供しま す。

- TAPS の設定:自動登録を使用するすべての電話機で TAPS を使用できるようにします。 または、ダミー MAC アドレスを使って BAT で追加された電話機でのみ TAPS を使用でき るよう制限することもできます。
- TAPSのセキュリティ保護:TAPSで一部の電話番号が更新されないように設定できます。
- TAPS のユーザ ロケール:TAPS プロンプトの言語を選択できます。

TAPS コンポーネントは、Cisco Unified Communications Manager インストール環境の一部とし て Cisco Unified Communications Manager の最初のノードにインストールされます。TAPS が機 能するためには、Cisco Unified Communications Manager で自動登録を有効にする必要がありま す。さらに、最初のノードが電話機登録に使用されなない場合でも、最初のノードでCallManager サービスを有効にする必要があります。

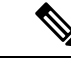

TAPS を使用すると、Cisco Unified Communications Manager での自動登録範囲が減少します。 TAPS による更新後、電話機に自動登録された電話番号 (DN) は未定義の DN になります。 BATを定期的に使用して未割り当てのDNを削除することで、自動登録範囲を解放してくださ い。 (注)

TAPS アプリケーションを Cisco Unified Contact Center Express(Cisco UCCX)サーバーにイン ストールする必要があります。TAPS のユーザーインターフェイスとプロンプトには、Cisco UCCX サーバー上で稼動する Cisco IP Interactive Voice Response(IP IVR)アプリケーションが 必要です。

TAPS を使用して各自の新しい電話機を設定する手順を、管理者がエンド ユーザに説明する必 要があります。

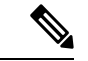

TAPS を使用して Cisco Unified Communications Manager データベースに電話機を追加しない場 合は、TAPS サービスを停止することを推奨します。 (注)

### 関連トピック

```
新しい電話での TAPS プロンプトの言語の選択
TAPS 自動登録の設定 (8 ページ)
TAPS セキュア電話番号オプション (9 ページ)
Tool for Auto-Registered Phone Support のユーザ ロケール
関連項目 (12 ページ)
```
### **TAPS** の自動登録オプション

TAPS を使用して自動登録電話機を更新するために、次のオプションを設定できます。

- MAC アドレスを更新し、新しい電話機用の事前定義された設定をダウンロードします。
- 交換した電話機用に設定をリロードします。

### 新しい電話機での **TAPS** の例

ダミーMACアドレスを使用した新しい電話機設定がBATによってCisco UnifiedCommunications Manager Administrationに追加されたら、電話機をネットワークに接続できます。管理者または 電話機ユーザが TAPS 電話番号をダイヤルすると、電話機に設定がダウンロードされます。同 時に、その電話機は Cisco Unified Communications Manager Administration で正しい MAC アドレ スに更新されます。TAPS が機能するためには、Cisco Unified Communications Manager Administration で自動登録を有効にする必要があります。

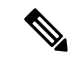

TAPS を使用すると、Cisco Unified Communications Manager での自動登録範囲が減少します。 TAPS による更新後、電話機に自動登録された電話番号(DN)は未定義の DN になります。 BATを定期的に使用して未割り当てのDNを削除することで、自動登録範囲を解放してくださ い。 (注)

#### 例

100名の新入社員が月曜日から出勤するとします。これらのユーザとその新しい電話機をCisco Unified Communications Manager Administration に追加する必要があります。BAT を使用して、 100 台の電話の電話機テンプレート、および電話機とユーザの CSV データ ファイルを作成で きます。CSV データ ファイルでダミー MAC アドレス オプションを使用すれば、新しい電話 機に個々のMACアドレスを追加する必要はありません。Cisco UnifiedCommunications Manager で自動登録が有効になっている状態で、電話機をネットワークに直接接続できます。管理者ま たは新入社員は、TAPS 電話番号をダイヤルし、ボイス プロンプトの指示に従って設定をロー ドできます。

### **TAPS** を使用した設定のリロード

機能していない既存の電話機を交換する必要がある場合、TAPS を使用して既存の電話機の設 定を新しい電話機にダウンロードできます。新しい電話機を受け取った後、電話機をネット ワークに接続してから、TAPSディレクトリ番号をダイヤルして前の電話機の設定をダウンロー ドします。このプロセス中にユーザが行う設定の変更はありません。

Cisco Unified Communications Manager Administration で、自動登録を有効にする必要がありま す。ユーザが既存の電話機の設定をダウンロードできるように、必ずすべての電話機に対して TAPS を使用できるように設定してください。

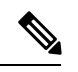

TAPS を使用すると、Cisco Unified Communications Manager での自動登録範囲が減少します。 TAPS による更新後、電話機に自動登録された電話番号(DN)は未定義の DN になります。 BATを定期的に使用して未割り当てのDNを削除することで、自動登録範囲を解放してくださ い。 (注)

詳細については、*Cisco Unified Communications Manager* オンライン ヘルプを参照してくださ い。

### 例

John の Cisco Unified IP Phone モデル 7940 が落雷によって短絡しました。新しい Cisco Unified IP Phone モデル 7940 を受け取り、ネットワークに接続します。John が TAPS ディレクトリ番 号をダイヤルすると、新しい電話機が、損傷した電話機で使用していた設定をダウンロードし ます。TAPS は自動的に Cisco Unified Communications Manager Administration のデバイス情報を 更新します。

関連トピック TAPS 自動登録の設定 (8 ページ) 関連項目 (12 ページ)

### 保護された電話番号

TAPS では電話番号の置換が可能であるため、特定の電話番号が上書きされないように保護す ることができます。重要な電話番号を保護するには、[セキュア TAPS(Secure TAPS)] オプ ションを使用できます。

### 例

電話番号 5000 で、システムのボイス メッセージング アクセスを提供しているとします。新規 ユーザに、新しい電話機に対して電話番号 5000 を誤って設定させたくありません。[セキュア TAPS(Secure TAPS)] オプションを使用すると、TAPS が電話番号 「5000」 にアクセスでき ないことを指定できます。

### 関連トピック

TAPS セキュア電話番号オプション (9 ページ) 関連項目 (12 ページ)

### **TAPS** ユーザに対する言語プロンプト

複数言語で再生するようにTAPSのユーザプロンプトを設定できます。管理者は、ユーザが使 用できる言語を選択できます。

英語のプロンプト以外の言語プロンプトを使用する必要がある場合は、TAPSをインストール、 アップグレード、または設定する前に、各クラスタ ノードで Cisco Unified Communications Manager Locale Installer を実行し、各ノードを再起動します。

Locale Installer を使用すると、電話機に対応した最新版の翻訳テキスト、翻訳された音声ガイ ダンス、各国固有の電話トーン、および各国固有のゲートウェイ トーンを確実に使用できま す。Cisco Unified Communications Manager Locale Installer の詳細については、特定のロケール インストーラのドキュメントを参照してください。

CLI コマンド **file get tftp <AAR file name>** を使用すると、Cisco Unified Communications Manager の TFTP ディレクトリ内の AAR ファイルを取得できます。 (注)

### 関連トピック

Tool for [Auto-Registered](cucm_b_bulk-administration-guide-15_chapter77.pdf#nameddest=unique_548) Phone Support のユーザ ロケール 関連項目 (12 ページ)

## **TAPS** のインストール

ここでは、TAPS のインストール、再インストール、およびアンインストールについて説明し ます。TAPS には、Cisco Unified Communications Manager サーバおよび Cisco Customer Response Solution サーバの両方とのインターフェイスがあります。このインストール手順では、UCCX サーバに TAPS をインストールします。

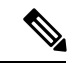

インストールする TAPS バージョンと互換性のある Cisco UCCX バージョンを検索するには、 『Cisco Unified Contact Center Express (Cisco Unified CCX) Software and Hardware Compatibility Guide』を参照してください。 (注)

### 始める前に

BAT での TAPS インストールには、次の前提条件が該当します。

- Cisco Unified Communications Manager の最初のノードが設定され、稼働中であることを確 認します。
- Cisco Unified Communications Manager の最初のノード サーバの IP アドレスを取得します。
- Cisco UCCX サーバーが設定されていることを確認します。Cisco UCCX アプリケーション は、専用のサーバー上に存在することができます。
- ここでは、必ずロケールインストーラを使用して、国専用のTAPSプロンプトを作成して ください。

UCCX アプリケーション サーバに TAPS をインストールします。

### 手順

- ステップ **1** Cisco Unified Communications Manager の最初のノード データベースを実行しているシステムに 管理者権限を使ってログオンします。
- ステップ2 [アプリケーション (Applications) 1> [プラグイン (Plugins) 1の順に選択します。 [プラグインの検索/一覧表示 (Find and List Plugins) | ウィンドウが表示されます。
- ステップ **3** TAPS リンクを見つけて [ダウンロード(Download)] をクリックし、TAPS\_AAR.aar プラグイ ンをローカル マシンに保存します。
- ステップ **4 [**アプリケーション(**Applications**)**]** > **[AAR** 管理(**AAR Management**)**]** で TAPS ユーザとし て UCCX アプリ管理ページにログインし、AAR 管理ページから TAPS\_AAR.aar をアップロー ドします。
- ステップ **5 [**アプリケーション(**Applications**)**]** > **[**アプリケーション管理(**Application Management**)**]** の 順に選択します。 [アプリケーション管理(Application Management)] ページが表示されます。
- ステップ **6** TAPS アプリケーションをクリックします。
- ステップ **7** [Cisco\_Unified\_CM\_IP\_Address] チェックボックスをオンにして、Cisco Unified Communications Manager の IP アドレスを二重引用符で囲んで指定します。
	- デフォルトで IP アドレスは 「」 となるため、引用符の間に IP アドレスを入力す る必要があります。 (注)
- ステップ **8** 次のコマンドを使用して、Tomcat と Cisco Unified CCX Cluster View Daemon を再起動します。
	- utils service 「Cisco Tomcat」 stop/start
	- utils service 「Cisco Unified CCX Cluster View Daemon」 stop/start
	- TAPS\_AAR.aar の管理の詳細については、『Cisco Unified Contact Center Express Administration Guide』を参照してください。 (注)

関連トピック 関連項目 (12 ページ)

# **UCCX**アプリケーションサーバでの**TAPS**アプリケーショ ンの設定

Cisco UCCXアプリケーションサーバーの資料を参照するには、www.cisco.comのCisco Voice Applications and Tools にアクセスしてください。アプリケーションの設定方法については、 『*Cisco Unified Contact Center Express Administration Guide*』を参照してください。

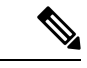

TAPS アプリケーションは、Cisco UCCX Standard ライセンスでは動作しません。Enhanced また は Premium ライセンスを使用する必要があります。 (注)

関連トピック 関連項目 (12 ページ)

# **TAPS** サービスのアクティブ化

適切な URL を使用してアクセスした後、Cisco Unified Communications Manager Serviceability を 使用して TAPS サービスのアクティブ化や非アクティブ化を実行できます。

#### 手順

- ステップ 1 Cisco Unified Communications Manager Serviceability にアクセスします。
- ステップ2 [ツール (Tools) ] > [サービスの起動 (Service Activation) ] の順に選択します。 [サービスのアクティブ化 (Service Activation) ] ウィンドウが表示されます。
- ステップ **3** ドロップダウン リスト ボックスから適切なサーバを選択します。[次へ(Next)] をクリック します。
- ステップ **4 [Unified CMServices** のデータベースおよび管理者サービス(**Database and Admin Services of Unified CMServices**)**]**リストから**[TAPS**サービス(**TAPSService**)**]**を選択し、**[**保存(**Save**)**]** をクリックします。
	- サービスが既にアクティブな場合、[Activation Status] に [Activated] と表示されま す。 (注)

サービスがアクティブになり、[アクティベーション ステータス(Activation Status)] 列に [ア クティブ(Activated)] とステータスが表示されます。

# **TAPS** の開始、停止、および再起動

TAPS サービスは、Cisco Unified Communications Manager Serviceability を使用してアクティブ化 することで自動的に開始されます。ここでは、TAPS サービスを停止または再起動する手順に ついて説明します。

### 手順

ステップ **1** Cisco Unified Communications Manager Serviceability で、**[**ツール(**Tools**)**]** > **[**コントロール セン ター:機能サービス(**Control Center - Feature Services**)**]** の順に選択します。

[Control Center–Feature Services] ウィンドウが表示されます。

ステップ **2** [サーバ(Servers)] ドロップダウン リスト ボックスから Cisco Unified Communications Manager サーバを選択します。

> TAPS サービスは、Unified CMServices の [データベースおよび管理者サービス(Database and Admin Services) 1列のリストに表示されます。

- TAPSがすでにアクティブになっている場合は、[ステータス (Status) ]に[アクティ ブ(Activated)] と表示されます。 (注)
- ステップ **3** TAPS サービスに対応するチェックボックスをオンにします。
- ステップ **4** TAPS サービスを再起動するには、[再起動(Restart)] をクリックします。

サービスが再起動し、「Service Successfully Restarted」というメッセージが表示されます。

ステップ **5** TAPS サービスを停止するには、[停止(Stop)] をクリックします。

サービスが終了し、「Service Successfully Stopped」というメッセージが表示されます。

ステップ **6** 停止した TAPS サービスを開始するには、[開始(Start)] をクリックします。

サービスが起動し、「Service Successfully Started」というメッセージが表示されます。

#### 関連トピック

TAPS サービスのアクティブ化 (6 ページ)

# **TAPS** オプションの設定項目

管理者は、Cisco Unified Communications Manager システムでの TAPS の使用方法を選択できま す。これらの TAPS 機能オプションにより、電話機の更新や電話プロファイルのダウンロード をユーザに対してより柔軟に許可できます。TAPS オプションには、自動登録、TAPS セキュ ア電話番号、自動登録済み電話機サポート用のユーザ ロケールなどが含まれます。

### **TAPS** 自動登録の設定

TAPS 設定オプションによって、Cisco Unified Communications Manager データベースに自動登 録される電話を TAPS を使用して更新する 2 つの方法が提供されます。

- BAT を使用して追加され、ダミー MAC アドレスを持つ電話の場合。
- Cisco Unified Communications Manager Administration の既存の電話の場合。

デフォルト設定では、TAPSの使用は、ダミーMACアドレスを持つ、プレフィックス「BAT」 で始まるデバイス名の電話機に限定されます。

すべての電話(標準MACアドレスを持つ電話も含む)をCisco UnifiedCommunications Manager システムに自動登録できるように、TAPS 設定オプションを設定できます。

TAPS を使用すると、Cisco Unified Communications Manager での自動登録範囲が減少します。 TAPS による更新後、電話機に自動登録された電話番号 (DN)は未定義の DN になります。 BATを定期的に使用して未割り当てのDNを削除することで、自動登録範囲を解放してくださ い。 (注)

#### 手順

ステップ **1** [Cisco Unified Communications Manager Administration] ウィンドウから、**[**システム(**System**)**]** > **[**サービス パラメータ(**Service Parameters**)**]** の順に選択します。

[サービス パラメータ設定(Service Parameter Configuration)] ウィンドウが表示されます。

- ステップ **2** [サーバ(Server)] ドロップダウン リストから適切なサーバを選択します。
- ステップ **3** [サービス(Service)] ドロップダウン リストから、[TAPS サービス(TAPS Service)] を選択 します。
- ステップ **4** [パラメータ値(Parameter Value)] ドロップダウン リスト ボックスから 2 つのオプションのい ずれかを選択し、[保存(Save)] をクリックします。
	- a) **[**ダミー**MAC**アドレスがあるプロファイルを持つ自動登録済み電話機のリセットを許可 **(Allow Auto-Registered phones to reset with a profile with a dummy MAC address)]** TAPS は、自動登録された電話を、ダミー MAC アドレスを持つプロファイルのみで更新 します。
	- b) **[**自動登録された電話機を任意のプロファイルでリセットすることを許可する(**Allow Auto-Registered phones to reset with any profile**)**]**

TAPS は、自動登録された電話を任意のプロファイルで更新します。

更新が完了したことを示すステータス メッセージが表示されます。

次のタスク

TAPS オプション ウィンドウに戻るには、[戻る (Back)] をクリックします。

関連トピック

関連項目 (12 ページ)

# **TAPS** セキュア電話番号オプション

TAPS セキュア オプションを使用すると、TAPS からアクセスできない電話番号を指定できま す。電話番号が別の電話機に誤って割り当てられないようにしたい場合に、この機能を使用で きます。

TAPS を使用すると、Cisco Unified Communications Manager での自動登録範囲が減少します。 TAPS による更新後、電話機に自動登録された電話番号 (DN)は未定義の DN になります。 BATを定期的に使用して未割り当てのDNを削除することで、自動登録範囲を解放してくださ い。 (注)

制限されている電話番号を見つけたり、電話番号の制限をさらに追加したりするには、次の各 項を使用してください。

### 関連トピック

セキュアな電話番号の検索 (10 ページ) 電話番号制限の削除 (11 ページ) 電話番号の制限 (10 ページ)

関連項目 (12 ページ)

### セキュアな電話番号の検索

制限付きの電話番号を検索して一覧表示することができます。

手順

ステップ **1 [**一括管理(**Bulk Administration**)**]** > **[TAPS]** > **[**セキュア**TAPS**(**Secure TAPS**)**]** の順に選択し ます。

[保護する電話番号の検索/一覧表示(Find and List Directory Numbers to Secure)] ウィンドウが 表示されます。

ステップ **2** 該当する検索条件を入力して、[検索(Search)] をクリックします。 使用可能な保護された電話番号が存在する場合は、それらが一覧表示されます。

#### 次のタスク

その後、電話番号の制限を設定したり、制限を解除したりできます。

関連トピック

```
関連項目 (12 ページ)
電話番号制限の削除 (11 ページ)
電話番号の制限 (10 ページ)
TAPS セキュア電話番号オプション (9 ページ)
```
### 電話番号の制限

指定した電話番号を TAPS が使用できないようにブロックできます。TAPS は、保護された電 話番号のリストに含まれている電話番号を使用できません。

### 手順

ステップ **1 [**一括管理(**Bulk Administration**)**]** > **[TAPS]** > **[**セキュア**TAPS**(**Secure TAPS**)**]** の順に選択し ます。 [セキュアにする電話番号の検索/一覧表示(Find and List Directory Numbers to Secure)] ウィン

ステップ **2** [新規追加(Add New)] をクリックします。 [電話番号の保護の設定(Secure Directory NumbersConfiguration)]ウィンドウが表示されます。

ステップ **3** [電話番号(Directory Number)] フィールドに、TAPS から保護する番号を入力して、[保存 (Save)] をクリックします。

ドウが表示されます。

ヒント 複数の電話番号を入力するには、それぞれの電話番号を行単位で入力します。

ステップ **4** [保護する電話番号の検索/一覧表示(Find and List Directory Numbers)]ウィンドウに戻るには、 ウィンドウの右上にある [関連リンク(Related Links)] ドロップダウン リスト ボックスから [検索/一覧表示に戻る (Back to Find and List) ] を選択して、[実行 (Go) ] をクリックします。

> TAPS は、このリストに含まれている電話番号を使用できません。ユーザがこのリスト内のい ずれかの電話番号を入力してデバイス プロファイルを更新しようとすると、TAPS はその要求 を拒否します。

```
関連トピック
```
関連項目 (12 ページ)

### 電話番号制限の削除

TAPS がアクセスできない電話番号のリストから、電話番号を削除することができます。

手順

ステップ **1 [**一括管理(**Bulk Administration**)**]** > **[TAPS]** > **[**セキュア**TAPS**(**Secure TAPS**)**]** の順に選択し ます。

[セキュアな電話番号の検索/一覧表示(Find and List Secure Directory Numbers)] ウィンドウが 開きます。

- ステップ **2** 削除する電話番号を検索します。
- ステップ **3** セキュアな電話番号リストから削除する電話番号を選択して、[削除(Delete)] をクリックし ます。

関連トピック

セキュアな電話番号の検索 (10 ページ) 関連項目 (12 ページ)

# **TAPS** ログ ファイルの表示

BAT を使用して TAPS ログ ファイルを表示します。ログ ファイルの各行はそれぞれの TAPS トランザクションを表します。

#### 手順

**[**一括管理(**Bulk Administration**)**]** > **[TAPS]** > **[TAPS**ログファイルの表示(**View Taps Log File**)**]** の順に選択します。

[TAPSログファイルの表示 (View TAPS Log File) ] ウィンドウが表示されます。

```
関連トピック
  関連項目 (12 ページ)
```
# 関連項目

- TAPS の概要 (1ページ)
- TAPS のインストール (5 ページ)
- TAPS サービスのアクティブ化 (6 ページ)
- TAPS サービスのアクティブ化 (6 ページ)
- TAPS の開始、停止、および再起動 (7 ページ)
- TAPS オプションの設定項目 (8 ページ)
- TAPS の自動登録オプション (2 ページ)
- TAPS ログ ファイルの表示 (11 ページ)
- Tool for [Auto-Registered](cucm_b_bulk-administration-guide-15_chapter77.pdf#nameddest=unique_548) Phone Support のユーザ ロケール
- 新しい電話での TAPS [プロンプトの言語の選択](cucm_b_bulk-administration-guide-15_chapter77.pdf#nameddest=unique_545)

翻訳について

このドキュメントは、米国シスコ発行ドキュメントの参考和訳です。リンク情報につきましては 、日本語版掲載時点で、英語版にアップデートがあり、リンク先のページが移動/変更されている 場合がありますことをご了承ください。あくまでも参考和訳となりますので、正式な内容につい ては米国サイトのドキュメントを参照ください。